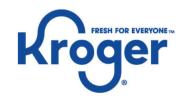

# Supplier Training: Submitting Manufacturing (MFG) Invoice

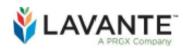

Supplier Deduction & Claim Management Platform

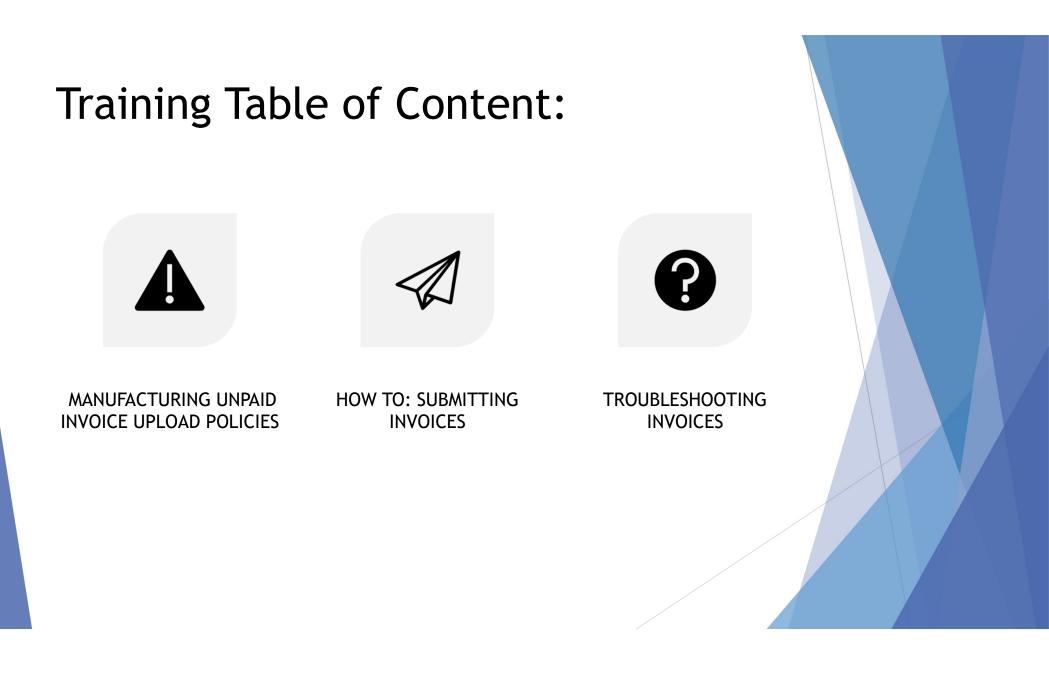

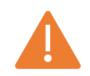

Please read the below completely and review prior to submitting before submitting any Manufacturing (MFG) Unpaid Invoice

# Manufacturing Unpaid Invoice Upload Policies

- Lavante is not a replacement for invoicing through the MFG invoicing systems. Lavante is only for past due invoices greater than 30 days past due terms.
  - EDI is the preferred method for all Kroger suppliers. If you are currently not sending EDI invoices for Manufacturing PO's, please visit our <u>EDI site</u> for setup instructions
  - Email ingestion of invoice to KOFAX should continue until EDI setup is complete.
- Payment Status should be checked on the Lavante platform prior to submitting any claims.
  - ► Transactions->Payment >Basic Search->Invoice Number
  - OR you may check payment by PO#: Transactions ->Payment->Basic Search->PO Number
- Suppliers must verify terms before uploading- Please note that ROG (receipt of goods) terms will reflect based on the date the product is entered into Kroger systems by the Kroger Manufacturing Plant.
- It is our supplier's responsibility to communicate terms to their factoring/brokerage partners.
- Uploading an invoice prior to your due date or when payments have already been processed will result in request being rejected. If rejected, it will be the responsibility of the supplier to review their terms and resubmit only if the rejected invoice
- All Manufacturing Invoice requests must have an invoice copy and Kroger Plant Signed BOL/POD attached when the invoice is uploaded. Your invoice will be rejected and will remain so until you correct and then Save and Submit.

# Kroger Manufacturing Plant Locations:

MN

KS

SC

KY

IN

IN

ΤN

TN

KY

ΤХ

GA

| 005 | Indianapolis Bakery         | IN | 057 | Pace Rochester Cheese      |
|-----|-----------------------------|----|-----|----------------------------|
| 042 | Pontiac Foods               | SC | 070 | Jackson Dairy - Hutchinson |
| 043 | Kenlake Foods               | KY | 101 | Anderson Bakery            |
| 046 | Tara Foods                  | GA | 102 | Country Oven Bakery        |
| 049 | State Ave.                  | ОН | 177 | Pace Crawfordsville Cheese |
| 051 | Springdale Ice Cream & Bev. | ОН | 192 | KB Specialty Foods         |
| 052 | Crossroad Farms Dairy       | IN | 221 | Delight Products           |
| 053 | Vandervoort's Dairy         | тх | 252 | Heritage Farms Dairy       |
| 054 | Westover Dairy              | VA | 253 | Winchester Farms Dairy     |
| 055 | Tamarack Farms Dairy        | ОН | 256 | America's Beverage Co.     |
| 056 | Michigan Dairy              | MI | 258 | Centennial Farms Dairy     |

| 623 | King Soopers Bakery         | СО |
|-----|-----------------------------|----|
| 714 | Roundy's Commissary Kitchen | WI |
| 730 | LaHabra Bakery              | CA |
| 731 | Clackamas Bakery            | OR |
| 732 | Layton Bakery               | UT |
| 751 | Riverside Creamery          | CA |
| 752 | Swan Island Dairy           | OR |
| 753 | Layton Dairy                | UT |
| 754 | Tolleson Dairy              | AZ |
| 755 | Mountain View Foods         | со |
|     |                             |    |

# How To: Submitting an Invoice

Step One: Locating the Invoices Screen

Step Two: Click "Add new" Button

Warning Pop Up: Upload MFG Invoice

Step Three: Complete the Invoice Header for your Claim

<u>Step Four: Uploading Copies of the Invoice and BOL</u> <u>Step Five: Acknowledgement of Terms</u> <u>Step Six: Submitting or Saving your Invoice</u> <u>Optional Step Seven: Submitting an Invoice</u> Previously Saved as a Draft

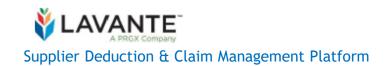

## Step One: Locate Invoices Screen

| 🗳 LAVAN    |                    |                  |        |                              |            |      |           | Supplier View - Your La | 190<br>1 |
|------------|--------------------|------------------|--------|------------------------------|------------|------|-----------|-------------------------|----------|
| HOME       | TRANSACTIONS -     | MESSAGES         | DMIN 👻 |                              |            |      |           |                         |          |
| номе       | Invoices           |                  | Cli    | ick here                     |            |      |           |                         |          |
| Help/FA    | Payments<br>Claims |                  |        | Outstanding tasks            |            |      |           |                         | _        |
| Getting St | Promo allowances   |                  |        | Task Description             | Customer N | lame | ID        | Date Received           |          |
| Co.        | Invoice errors     | lates from The K | Groger | Please complete your profile | Kroger     |      | I-3066102 | 11/13/2019              |          |
| Rrog       | Coupon deductions  | P Lavante Traini | ing    | No invoice or POD            | Kroger     |      | 160539    | 02/17/2020              |          |
| Krog       |                    | iment            |        | Attach DOL Const             | Venner     |      | 100455    | 07/10/2020              |          |

- Logged Into Lavante, click the "Transactions" tab at the top of the page of your menu bar.
- Click on "Invoices" to proceed.

# Step Two: Click "Add new" Button

| 🕴 LAVAN         | TE                   |                  | Supplier View - Your Lopo                    |
|-----------------|----------------------|------------------|----------------------------------------------|
| номе            | TRANSACTIONS $+$     | MESSAGES ADMIN - |                                              |
| Home > Transact | ions > Invoices      |                  | Select "Upload MFG Kroger - Add new -        |
| Basic<br>Search | Advanced<br>Search   | Invoices         | Upload warehouse invoice<br>Create DSD claim |
| Invoice cate    | gory:<br>e or more Q |                  | Upload MFG invoice                           |

- From the "Invoices" screen, click on the Blue Button in the top right corner that says "Add new" to access the available new invoice options.
- From the drop-down menu, select "Upload MFG invoice".

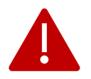

#### Warning On Screen Pop Up: Upload MFG Invoice

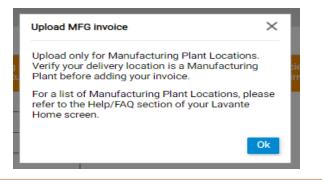

Suppliers please read the document "Manufacturing Suppliers: Unpaid Invoice Upload Requirements and Policies" in the Help/FAQ section of your Lavante Home screen before uploading any invoices. For manufacturing invoices only - DO NOT load Direct to Store Delivery invoices and warehouse invoices here.

Please see the <u>"Am I a Manufacturing Plant Supplier</u>" document under the <u>"Manufacturing - Plant Supplier</u>" section of the Lavante Help/FAQ portion of the home screen if you are certain of your supplier type.

You may also verify by looking at the Ship to Locations on your Invoice:

#### Manufacturing Location List by Ship To:

https://edi.kroger.com/EDIPortal/EDIGuideAndReq\_Kroger\_mfg\_sup.html

Additional Location Lists:

Warehouse Location List by Ship To To: <u>https://edi.kroger.com/EDIPortal/documents/location/kroger/Ship\_To\_DUNS\_06162021.xls</u>

Store Location (DSD LOCATIONS)

List: https://kroger.lavante.com/sim/downloadFile/Store%20List%20by%20Division.xlsx?downloadType=1000&fileName=Store%20List%20by%20Division.x

### Step Three: Complete the Invoice Header for your Claim

| A PR        |                         |       |                  |                    |
|-------------|-------------------------|-------|------------------|--------------------|
| HOME        | TRANSACTIONS            |       | MESSAGES         | ADMIN 👻            |
| Back        |                         |       |                  |                    |
| PLOAD/      | EDIT INVOICE            |       |                  |                    |
| Invoice H   | leader                  |       |                  |                    |
| i s         | upplier please read the | e doc | ument "Notice to | All Suppliers Prio |
| Division (S |                         |       |                  |                    |
| Select D    |                         |       |                  |                    |
| Division (  | Ship-To)' cannot be lef | t bla | ık.              |                    |
| Invoice nu  | imber: *                |       |                  |                    |
|             |                         |       |                  |                    |
| Invoice da  | ite: *                  |       |                  |                    |
|             |                         |       |                  | Ē                  |
| Net Amou    | nt: *                   |       |                  |                    |
|             |                         |       |                  |                    |
| Tax Amou    | int: *                  |       |                  |                    |
|             |                         |       |                  |                    |
| Freight Ar  | nount: *                |       |                  |                    |
|             |                         |       |                  |                    |
| Total invo  | ice amount: *           |       |                  |                    |
|             |                         |       |                  | 0.00               |
| Currency:   | *                       |       |                  |                    |
| Select C    | urrency                 |       |                  | Ψ                  |
| Do you ha   | ve a PO Number? :*      |       |                  |                    |

- Complete all of the required information (as denoted by "\*").
- Division (Ship-To) must be the location the PO shipped.
- Invoice Number <u>must the exact invoice number that was</u> <u>transmitted originally to Kroger</u> prior to the invoice becoming past Due. Please do not change any characters.
- The "Net Amount" should be equal to the invoice amount after any necessary adjustments.
- The "Tax Amount" should always be \$0.
- The "Freight Amount" should only be added to PO's that include freight charges.
- "Total Invoice Amount" should be the total amount due for PO.
- Currency should be USD
- PO Number must be YES -type in your PO number

#### Step Four: Uploading Copies of the Invoice and Proof of Delivery

| Supporting Documents 🕕                                          |                         |                     |             |             |                |              |
|-----------------------------------------------------------------|-------------------------|---------------------|-------------|-------------|----------------|--------------|
|                                                                 |                         |                     |             |             |                | Add Document |
| Document Type                                                   | Upload Document         | Document Visibility | Uploaded By | Uploaded On | Buyer/Supplier | Action       |
| Invoice                                                         | Choose File Invoice.pdf | ● Public ○ Private  |             |             |                | Î            |
| Proof of Delivery / Bill of Li -                                | Choose File BOL.pdf     | Public      Private |             |             |                |              |
| Proof of Delivery / Bill of Li +<br>Click to upload<br>document |                         |                     |             |             |                |              |

- When creating an invoice in Lavante, two supporting documents <u>must always</u> be provided a copy of the Invoice and a copy of the Proof of Delivery(BOL).
- Towards the bottom of the "Invoices" screen you will see the "Supporting Documents" section. Click on the drop-down menu under "Document Type", and select either the "Invoice" or "Proof of Delivery/Bill of Lading" option.

# Step Four: Uploading Copies of the Invoice and BOL (Continued)

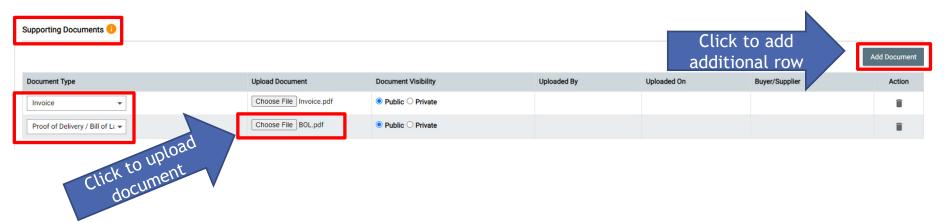

- Once the document type is selected, click on the "Choose File" button under the "Upload Document" header to browse and upload the document to be attached to the entry.
- In order to create an additional line item in the "Supporting Documents" section for either the copy of the associated Invoice or Bill of Lading, click on "Add Document" and repeat steps documented above.

# Step Five: Acknowledgement of Terms

#### Acknowledgment of terms

By uploading your invoice, you are acknowledging the requirements and policies shown in the "Manufacturing Suppliers: Unpaid Invoice Upload Requirement and Policies".

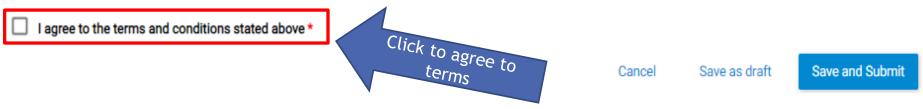

- You will find the "Manufacturing Supplier: Unpaid Invoice Upload Requirements and Policies" document under the Manufacturing-Plant supplier Help/FAQ section on your Lavante Home Screen.
- At the bottom of the "Invoices" screen, you will find the "Acknowledgement of terms" section.
- After reading the EDI vendor terms, select the checkbox next to "I agree to the terms and conditions stated above".

# Step Six: Submitting or Saving your Invoice

At this point in the process, you have two options:

- Submit: You are ready to create an invoice. You have attached all that is needed to support your invoice and have verified that all the details are correct. Once you click submit your invoice will be in the queue for review.
- Save as Draft: You are not completely ready to submit your invoice. You may need to collect more information or review more details before submitting. <u>Drafts are not visible to our research teams</u> and will not create workflow for review/response.

| Document Type                                 | Upload Document                                                    | Document Visibility              | Uploaded By                                  | Uploaded On | Buyer/Supplier | Action      |
|-----------------------------------------------|--------------------------------------------------------------------|----------------------------------|----------------------------------------------|-------------|----------------|-------------|
| Invoice                                       | Choose File 1161881309.pdf                                         | $lace$ Public $\bigcirc$ Private |                                              |             |                | Î           |
| Proof of Delivery / Bill of La                | Choose File 006DEDBA.PDF                                           | Public O Private                 |                                              |             |                |             |
| By uploading your invoice, you and Policies". | are acknowledging the requirements ar<br>conditions stated above * | nd policies shown in the         | "Manufacturing<br>Cancel                     |             |                | Requirement |
|                                               |                                                                    |                                  | Cancer                                       | Save as o   |                |             |
|                                               |                                                                    |                                  | ve as draft" wi<br>voice, but will<br>eview. |             |                |             |

### Optional Step Seven: Submitting an Invoice Previously Saved as a Draft

If at the end of the Invoice creation process in the previous slide you selected "Save as Draft", the following steps document how to edit or submit the invoice for review:

• From the "Invoices" screen, fill-in the "Invoice category" with "Manufacturin invoices" and fill-in the "Invoice number" box with the invoice number that was saved as a draft. When the box has been filled-in, hit the blue "Search" button at the bottom of the screen to retrieve the invoice.

| IOME                                                                                                    | TRANSACTIONS     | •    | MESSAGES | ADMIN | • |
|----------------------------------------------------------------------------------------------------|------------------|------|----------|-------|---|
|                                                                                                    | tions > Invoices |      |          |       |   |
| Basic Sea                                                                                                    | rch Advanced S   | Sear | rch      |       |   |
| Invoice cate                                                                                                    | edoty.           |      |          |       |   |
|                                                                                                    |                  |      |          |       |   |
|                                                                                                    |                  | _    |          |       | 9 |
|                                                                                                    |                  |      |          |       |   |
| Associated<br>Select                                                                                                    | Deductions:      | /    |          |       | Ŧ |
|                                                                                                    |                  |      | Type Inv | oice  |   |
| Home > Transactions > Invoices INVOICES Basic Search Advanced Search Invoice category: Manufacturing invoices × Associated Deductions: |                  |      |          |       |   |

| Invoice date to: |                            |          |
|------------------|----------------------------|----------|
|                  |                            | <b></b>  |
| Total invoice ar | nount:                     |          |
|                  |                            |          |
| Is Attachment    | Available:                 |          |
| Select           |                            | •        |
| Show only invo   | ices with unread messages: |          |
|                  |                            |          |
| C                | lick "Search" to           |          |
|                  | find invoice               | r Search |
|                  |                            |          |

### Optional Step Seven: Submitting an Invoice Previously Saved as a Draft (Continued)

After searching for the Invoice number in the "Invoices" screen, the results will populate under the "Invoices" header.

| Invoic   | es   |      |                |                 |                |              |                    |            |                    |            |                |                        | :          |
|----------|------|------|----------------|-----------------|----------------|--------------|--------------------|------------|--------------------|------------|----------------|------------------------|------------|
| 1 to 1 c | of 1 |      |                |                 |                |              |                    |            |                    |            |                |                        |            |
|          | 0    | 旦    | Invoice number | Supplier ERP ID | Supplier name  | Invoice date | No. of items/lines | Contract # | Net invoice amount | Tax Amount | Freight Amount | Total Deduction Amount | То         |
|          | U    |      | 1234567        | K0080394        | KROGER PRODUCE | 05/01/2021   |                    |            | \$ 1,000.00        | \$ 0.00    | \$ 0.00        |                        |            |
| 4        |      |      |                |                 |                |              |                    |            |                    |            |                |                        | •          |
|          |      | ev 1 | Next Last      |                 |                |              |                    |            |                    |            |                | 25                     | ; <b>-</b> |

By clicking on the blue "Actions" button under the "Invoices" header, you will then be presented with a list of available options for the invoices returned in the search. By clicking on "Submit invoice" you can then submit a created invoice for review that was previously "Saved as Draft". See additional guidance on other actions on next slide.

| In | voice        | es     |   |                         |          |                |              |                    |            |                    |            |                |                        | :  |
|----|--------------|--------|---|-------------------------|----------|----------------|--------------|--------------------|------------|--------------------|------------|----------------|------------------------|----|
|    | 1 se         | lected |   | Actions                 |          |                |              |                    |            |                    |            |                |                        |    |
|    | $\checkmark$ | 0      | E | Add Comment or Question | r ERP ID | Supplier name  | Invoice date | No. of items/lines | Contract # | Net invoice amount | Tax Amount | Freight Amount | Total Deduction Amount | To |
|    | ~            | 0      |   | Download records        | 394      | KROGER PRODUCE | 05/01/2021   |                    |            | \$ 1,000.00        | \$ 0.00    | \$ 0.00        |                        |    |
| 4  |              |        |   | Edit supplier invoice   |          |                |              |                    |            |                    |            |                |                        | +  |
|    |              |        |   | Delete eupplies invoice |          | lick here      | to           |                    |            |                    |            |                | 25                     | -  |
|    |              |        | l | Submit invoice          |          |                |              |                    |            |                    |            |                |                        |    |
|    | _            |        |   | Create claim            | Sul      | bmit invo      | ice          |                    |            |                    |            |                |                        |    |
|    |              |        |   | Create DSD claim        |          |                |              |                    |            |                    |            |                |                        |    |

### Optional Step Seven: Submitting an Invoice Previously Saved as a Draft (Continued)

After searching for the Invoice number in the "Invoices" screen, the results will populate under the "Invoices" header. See below for a brief definition of additional actions to be performed on an Invoice.

| 1 selected   |   | [ | Actions 🔺               |          |                |              |                    |            |                    |            |                |                        |   |
|--------------|---|---|-------------------------|----------|----------------|--------------|--------------------|------------|--------------------|------------|----------------|------------------------|---|
| ~            | 0 | E | Add Comment or Question | r ERP ID | Supplier name  | Invoice date | No. of items/lines | Contract # | Net invoice amount | Tax Amount | Freight Amount | Total Deduction Amount | Т |
| $\checkmark$ | 0 |   | Download records        | 394      | KROGER PRODUCE | 05/01/2021   |                    |            | \$ 1,000.00        | \$ 0.00    | \$ 0.00        |                        |   |
|              |   |   | Edit supplier invoice   |          |                |              |                    |            |                    |            |                |                        | - |
|              |   | 1 | Delete supplier invoice |          |                |              |                    |            |                    |            |                | 25                     |   |
|              |   | 1 | Submit invoice          |          |                |              |                    |            |                    |            |                | 25                     | _ |
| _            |   |   |                         |          |                |              |                    |            |                    |            |                |                        | _ |
|              |   |   |                         |          |                |              |                    |            |                    |            |                |                        |   |

- Add a Comment or Question Document a comment or question on the Invoice for Kroger to review.
  - Please note:
    - Adding a comment will not prompt response and are solely for notes regarding your invoice.
    - Adding a question asking for status on your request will not receive response while in the "Under Review" status. You will be updated when your request is closed. You may ask only one question per invoice at any time.
- **Download Records** Download a PDF copy of the selected record(s).
- Edit supplier invoice Edit the information on the created Invoice in the system prior to submitting for review.
- **Delete supplier invoice** Delete the created invoice in the system.

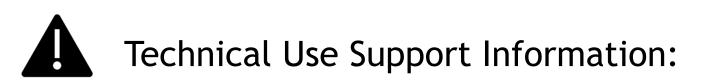

Lavante has replaced shared email addresses for research requests, however at times you may have a need for instructions submitting your claim or question.

All efforts should be made to utilize the training documents, such as this document before making contact with Technical Support.

The below contact is for technical use support only. Do not submit any other question or claim to this contact.

Email: productsupport@prgx.com

Lavante Technical Support <u>will not provide</u>: status on payments, review of your statement, provide you status on previously filed claims, policy exemption or review, grant user access, or answer questions that do not relate to technical use of the Lavante Platform.

Service Lavante Technical Support <u>will provide:</u> helping you navigate submitting your request/claim or help understanding an error message.

Lavante Technical Support should not be listed as your AP contact.